# Processor Audio SDK Setup Guide

TEXAS INSTRUMENTS

Rev. 0.40

17 March 2017

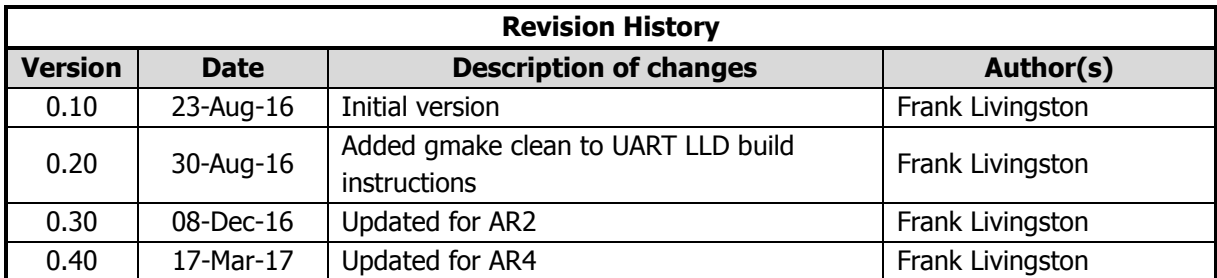

# **Table of Contents**

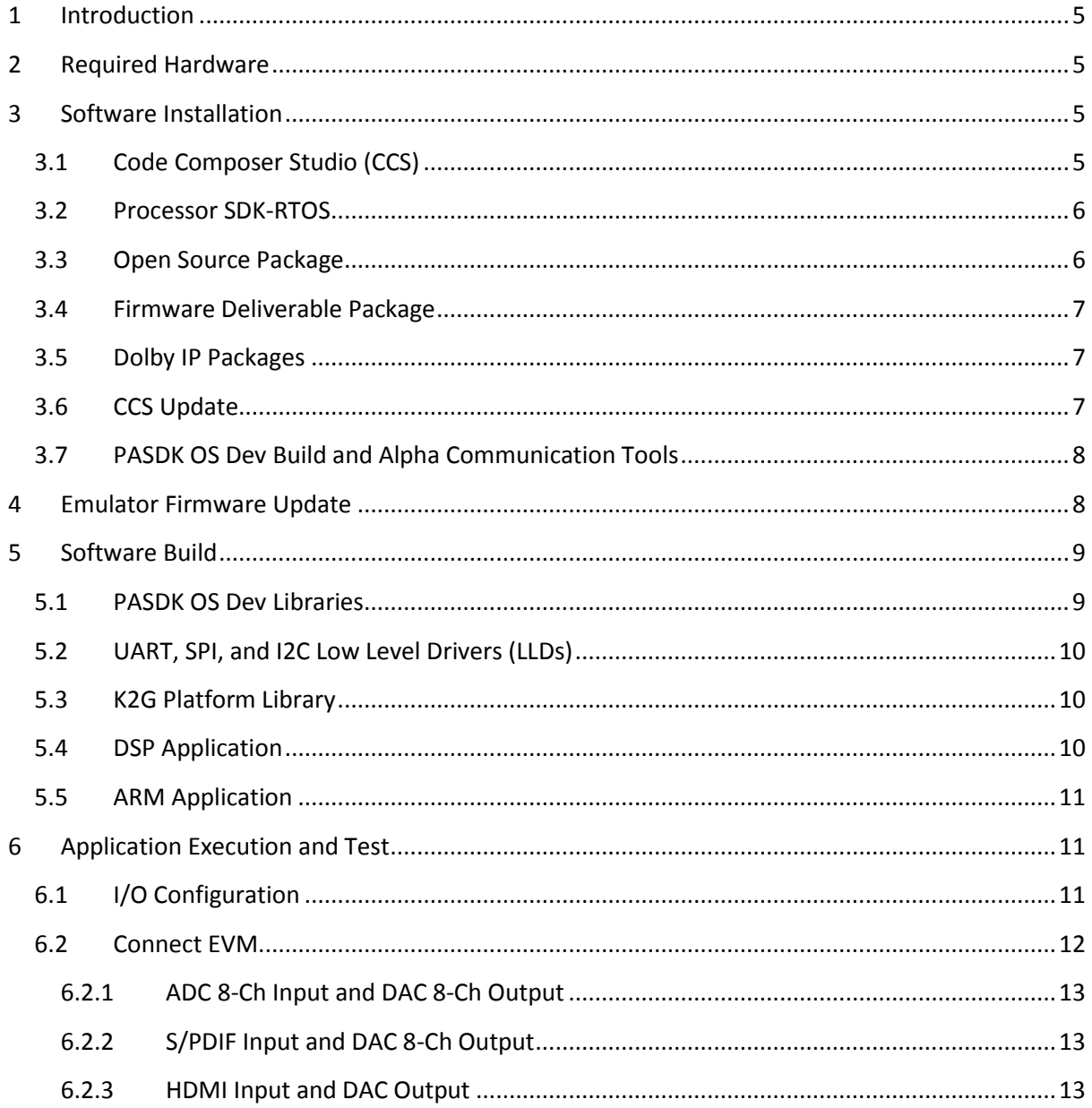

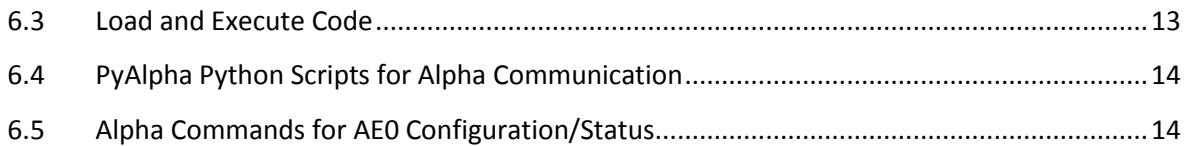

# <span id="page-4-0"></span>**1 Introduction**

This document provides installation and setup instructions for the Alpha-4 Release (AR4) of Processor Audio SDK (PASDK) 1.0 for K2G provided by Texas Instruments, Inc. (TI). AR4 incorporates several packages: (1) the Open Source (OS) package; (2) the Firmware Deliverable (FD) package; and (3) the Dolby Atmos IP packages. The AR4 features provided by these packages are detailed below.

- 1. OS package
	- Audio input drivers: HDMI input, and 8-channel ADC or S/PDIF (optical only) input.
	- Audio output drivers: up to 16-channel DAC output.
	- Control I/O drivers: UART, SPI and I2C.
	- PCM decoder (executing on A15).
	- PCM encoder with DEL and VOL ASP phases.
	- DM, FIL, SRC, ML0 and AE0 ASP's.
	- Framework supporting I-topology, decoders on ARM, and ASP's on DSP.
- 2. FD package
	- SNG decoder (executing on ARM).
	- BM2, DEM and GEQ3 ASP's.
- 3. Dolby Atmos IP packages **(uncertified)**
	- Dolby Intrinsics 1.8.1.1.
	- Dolby Digital Plus (DDP) decoder 4.7.2.
	- MAT-PCM decoder 2.1.2 and MAT-THD decoder 3.3.3.
	- Channel Audio Renderer (CAR) 1.0.0.
	- Object Audio Renderer (OAR) 1.0.0.
	- Object Audio Renderer Interface (OARI) 1.1.11 from SIDK 1.3.
	- Bass Management (BMDA) from SIDK 1.2.

# <span id="page-4-1"></span>**2 Required Hardware**

The hardware listed below is required for complete AR4 functionality:

- 1. Mistral K2G Rev. D EVM (SPRW274).
- 2. Mistral K2G EVM Audio Daughter Card Rev. B (SPRW279).
- 3. Momentum Data Systems (MDS) HDMI repeater kit, including:
	- MDS HSR41P HDMI Repeater module Rev. A.
	- MDS DA10X Interface board (IFB) Rev. A.
	- 5V AC to USB power supply for IFB and HSR41P.
	- Short 26- and 34-wire ribbon cables for connecting HSR41P and IFB.
	- Long 34-wire ribbon cable for connecting IFB and Audio Daughter Card.

# <span id="page-4-2"></span>**3 Software Installation**

## <span id="page-4-3"></span>**3.1 Code Composer Studio (CCS)**

AR4 was developed using CCS 6.1.2.00015 on Windows. Download the Off-line Installer for this version of CCS at the following URL:

[http://processors.wiki.ti.com/index.php/Download\\_CCS#Code\\_Composer\\_Studio\\_Version\\_6\\_Downl](http://processors.wiki.ti.com/index.php/Download_CCS#Code_Composer_Studio_Version_6_Downloads) [oads](http://processors.wiki.ti.com/index.php/Download_CCS#Code_Composer_Studio_Version_6_Downloads)

Install CCS to C:\ti. During CCS installation:

- For "Processor Support", select "Multi Core Processors (all)"
- For "Select Debug Probes", select "TI XDS Debug Probe Support" and "Spectrum Digital Debug Probes and Boards"

AR4 was developed using the code generation tools listed below. These tools are installed as part of CCS.

- GNU ARM Tools 4.8.0.2014q3-20140805
- C6000 v8 Compiler Tools: 8.1.0

### <span id="page-5-0"></span>**3.2 Processor SDK-RTOS**

AR4 was developed using Processor SDK-RTOS 2.0.2.11 for K2G on Windows. Release information for this version of Processor SDK-RTOS is provided at the URL below, along with links to the installer:

[http://software-dl.ti.com/processor-sdk-rtos/esd/K2G/02\\_00\\_02\\_11/index\\_FDS.html](http://software-dl.ti.com/processor-sdk-rtos/esd/K2G/02_00_02_11/index_FDS.html)

Install Processor SDK-RTOS to C:\ti. Among others, this should install the tools in the following list:

- SYS/BIOS 6.45.01.29
- XDAIS 7.24.00.04
- XDC Tools 3.32.00.06

### <span id="page-5-1"></span>**3.3 Open Source Package**

The AR4 OS package is distributed using a self-extracting executable. Follow the steps below to install the software.

- 1. Double click the executable to initiate the installation process. Continue to the License Agreement.
- 2. Accept the terms of the click-wrap license agreement.
- 3. Change the installation destination folder to c:\ti\processor\_audio\_sdk\_1\_00\_00\_02 in the Choose Destination Location window. Complete the installation.

Upon completion of the installation, the processor audio sdk 1 00 00 02 folder contains the subfolders described in the table below.

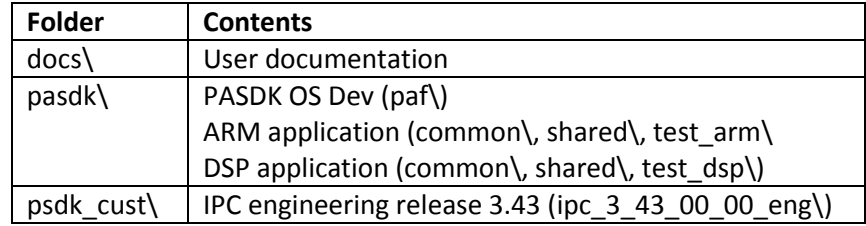

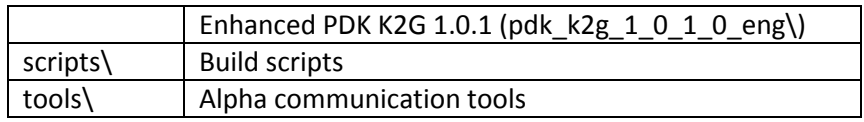

#### <span id="page-6-0"></span>**3.4 Firmware Deliverable Package**

The AR4 FD package is distributed as a .zip archive. To install the software, unzip the package .zip file to c:\ti\processor\_audio\_sdk\_1\_00\_00\_02\pasdk\paf. The FD package root folder is "pa", so unzipping the file should overwrite the pa folder in paf and overwrite or create the sub-folders described in the table below.

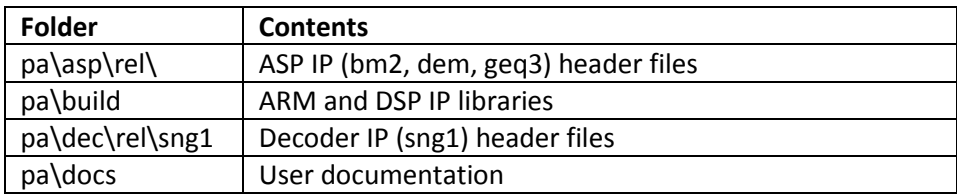

#### <span id="page-6-1"></span>**3.5 Dolby IP Packages**

The AR4 Dolby IP packages are distributed using a select-extracting executable. Follow the steps below to install the software.

- 1. Double click the executable to initiate the installation process. Continue to the License Agreement.
- 2. Accept the terms of the click-wrap license agreement.
- 3. Accept the default installation folder, or change the folder to the desired location of the Dolby IP packages (e.g. c:\ti\processor\_audio\_sdk\_1\_00\_00\_02\release\dhip\_package). Complete the installation.
- 4. Upon completion of the installation, unzip all Dolby IP .zip packages (bmda, car, oar, ddp, intrinsics, matted, and oar) to c:\ti\processor\_audio\_sdk\_1\_00\_00\_02\dolby\_ip\dh-ip. After unzipping the Dolby IP .zip packages, the dh-ip folder should contain the sub-folders described in the table below.

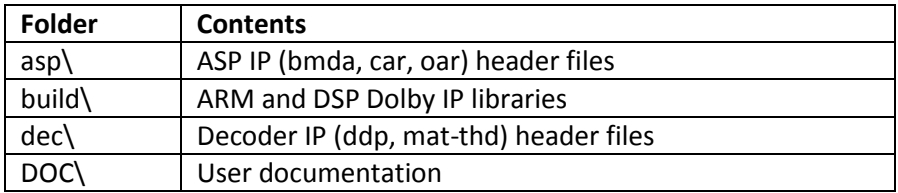

### <span id="page-6-2"></span>**3.6 CCS Update**

Update the CCS installation as below:

- 1. Launch CCS and create a new workspace (e.g. c:\ti\processor\_audio\_sdk\_1\_00\_00\_02\pasdk\workspace\_v6\_1).
- 2. Allow installation of newly discovered products located in c:\ti.
	- Ignore any messages about unsigned content
	- Restart CCS when prompted
- 3. Update Keystone2 device support
	- $\bullet$  Select Help $\rightarrow$ Installation Details from the CCS menu
	- Select Keystone2 device support and click Uninstall.
	- Restart CCS when prompted.
	- $\bullet$  Select Help $\rightarrow$ Install New Software.
	- Select "--All Available Sites--" from the "Work with:" drop-down menu.
	- Uncheck "Show only the latest version of the available software".
	- Click the right arrow next to Keystone2 Device Support to display the Keystone2 device support version options.
	- Select the second version 1.1.5 Keystone2 device support option. Continue to and accept the license agreement.
	- Restart CCS when prompted.
- 4. Update Emulators
	- $\bullet$  Select Help $\rightarrow$ Check for updates from the CCS menu
	- Update Spectrum Digital Emulators to 5.2.0.14 or greater
	- Update TI Emulators to 6.0.407.3 or greater
	- Restart CCS when prompted
- 5. Update RTSC Product discovery path to access to IPC engineering release 3.43 and Enhanced PDK K2G 1.0.1
	- $\bullet$  Select Window $\rightarrow$ Preferences
	- $\bullet$  Select Code Composer Studio $\rightarrow$ RTSC $\rightarrow$ Products
	- Click Add next to Product Discovery Path, add folder C:\ti\processor\_audio\_sdk\_1\_00\_00\_02\psdk\_cust

## <span id="page-7-0"></span>**3.7 PASDK OS Dev Build and Alpha Communication Tools**

Download and install the additional tools below. Sed and Python are required to build the PASDK OS DEV software contained in the ti\processor\_audio\_sdk\_1\_00\_00\_02\pasdk\paf folder. Python is also required for alpha command control I/O over using the PyAlpha tool. The PyAlpha tool is further described below in Section [6.4.](#page-13-0)

- 1. Obtain Sed 4.2.1 fro[m http://gnuwin32.sourceforge.net/packages/sed.htm,](http://gnuwin32.sourceforge.net/packages/sed.htm) executable installer, sed-4.2.1-setup.exe. Install to c:\PA\_Tools\GnuWin32 (or change installation location in c:\ti\processor\_audio\_sdk\_1\_00\_00\_02\pasdk\setup\_env.bat).
- 2. Obtain Python 2.7.6 from<https://www.python.org/download/releases/2.7.6> executable installer, python-2.7.6.amd64.msi. Install to c:\PA\_Tools\Python27 (or change installation location in c:\ti\processor\_audio\_sdk\_1\_00\_00\_02\pasdk\setup\_env.bat).
- 3. Once Python is installed, run **c:\ti\processor\_audio\_sdk\_1\_00\_00\_02\pasdk\setup\_env.bat**  and then navigate to **c:\ti\processor\_audio\_sdk\_1\_00\_00\_02\tools\** and run **setup.bat** to install PyAlpha dependencies.

# <span id="page-7-1"></span>**4 Emulator Firmware Update**

The K2G EVM on-board emulator firmware must be updated for correct emulator operation. Update the firmware as described below.

- 1. Connect the EVM to the host PC using the provided USB Mini B to A plug type cable. Connect the Mini B plug on the cable to XDS\_USB connector J1 on the EVM.
- 2. Connect the EVM to power using the supplied 12V power supply.
- 3. Apply power to the EVM by pushing the SW1 switch to the "ON" position.
- 4. Open a DOS prompt on the PC. At the DOS prompt, issue these commands:
	- > cd c:\ti\ccsv6\ccs\_base\common\uscif\xds2xx

```
> update_xds2xx.bat xds200
```
5. The batch file output should appear as shown below.

```
Updating CPLD ...
.
Updating Firmware ...
.
Rebooting ...
.
Reading Configuration ...
.
Check swRev is 1.0.0.8 or higher
.
boardRev=4
ipAddress=0.0.0.0
ipConfig=dhcp
ipGateway=0.0.0.0
ipNetmask=0.0.0.0
productClass=XDS2XX
productName=XDS200
serialNum=00:0E:99:03:90:0F
swRev=1.0.0.8
hostCPU=AM1802
emuCtrlType=Bit bang
extMemType=SDRAM
portUSB=true
portENET=false
portWIFI=false
portRS232=false
EnableUSBSerial=false
CurrentMeasure=false
Press any key to continue . . .
```
# <span id="page-8-0"></span>**5 Software Build**

#### <span id="page-8-1"></span>**5.1 PASDK OS Dev Libraries**

The ARM and DSP applications depend on several libraries located in the

ti\processor\_audio\_sdk\_1\_00\_00\_02\pasdk\paf folder. Detailed instructions for building any of the libraries in this folder are contained in

C:\ti\processor\_audio\_sdk\_1\_00\_00\_02\pasdk\paf\ReadMe.txt. However, batch files for building

only the necessary libraries for the ARM/DSP applications are provided in the C:\ti\processor\_audio\_sdk\_1\_00\_00\_02\scripts folder. To build the required libraries:

- 1. Open a DOS prompt.
- 2. From the DOS prompt, execute:
	- > cd C:\ti\processor audio sdk 1 00 00 02\scripts
	- > setup\_env.bat
	- > build\_paf\_libs.bat

# <span id="page-9-0"></span>**5.2 UART, SPI, and I2C Low Level Drivers (LLDs)**

The enhanced PDK K2G 1.0.1 includes UART, SPI, and I2C serial port LLDs for control I/O. Each LLD supports CPU interrupt-callback mode and the UART LLD also supports EDMA dma-callback mode. Control I/O is implemented in the DSP application using the UART LLD in dma-callback mode. To build the serial port LLD libraries:

- 1. Open a DOS prompt.
- 2. From the DOS prompt, execute:
	- > cd C:\ti\processor audio sdk 1 00 00 02\scripts
	- > build\_pdk\_libs.bat

# <span id="page-9-1"></span>**5.3 K2G Platform Library**

Configuration and control of the K2G EVM and Audio Daughter Card require the K2G platform library supplied with the enhanced PDK K2G 1.0.1. To build the K2G platform library:

- 1. If necessary, re-launch CCS using the workspace created above in Section [3.6.](#page-6-2)
- 2. Import the "platform\_lib\_evmk2g" CCS project into the CCS workspace. The project is located in

C:\ti\processor\_audio\_sdk\_1\_00\_00\_02\psdk\_cust\pdk\_k2g\_1\_0\_1\_0\_eng\packages\ti\plat form\evmk2g\platform\_lib.

- 3. Rebuild the project using the Debug build profile.
	- Right-click "platform\_lib\_evmk2g" project in CCS Project Explorer, select Build Configurations->Set Active->Project->Debug.
	- Right-click "platform\_lib\_evmk2g" project in CCS Project Explorer, select Rebuild Project.

# <span id="page-9-2"></span>**5.4 DSP Application**

To build the DSP application:

- 2. Import the "test dsp" CCS project into the CCS workspace. The project is located in C:\ti\processor\_audio\_sdk\_1\_00\_00\_02\pasdk\test\_dsp.
- 3. Ensure the correct component software versions are selected by RTSC.
	- Right-click "test\_dsp" project in CCS Project Explorer, select Properties
	- On left-hand side of window, Select General. Select RTSC tab on the right-hand side of General window.
- Confirm the following are installed and selected: (1) EDMA3 LLD 2.12.1; (2) SYS/BIOS 6.45.1.29; (3) System Analyzer (UIA Target) 2.0.3.43; (4) XDAIS 7.24.0.04; and (5) k2g PDK 1.0.1
- For IPC, select version 3.42.0.02 and then (re-)select version 3.43.0.00\_eng.
- Click OK.
- 4. Rebuild the project using the Debug\_pkgs build profile.
	- Right-click "test\_dsp" project in CCS Project Explorer, select Build Configurations $\rightarrow$ Set Active $\rightarrow$ Project $\rightarrow$ Debug pkgs.
	- Right-click "test dsp" project in CCS Project Explorer, select Rebuild Project.

# <span id="page-10-0"></span>**5.5 ARM Application**

To build the ARM application:

- 1. Import the "test\_arm" CCS project into the CCS workspace. The project is located in C:\ti\processor\_audio\_sdk\_1\_00\_00\_02\pasdk\test\_arm.
- 2. Ensure the correct component software versions are selected by RTSC.
	- Right-click "test\_arm" project in CCS Project Explorer, select Properties
	- On left-hand side of window, Select "General". Select "RTSC" tab on the right-hand side of "General" window.
	- Confirm the following are installed and selected: (1) SYS/BIOS 6.45.1.29; (2) System Analyzer (UIA Target) 2.0.3.43; and (3) XDAIS 7.24.0.04.
	- For IPC, select version 3.42.0.02 and then (re-)select version 3.43.0.00 eng.
	- Click "OK".
- 3. Rebuild the project using the Debug\_pkgs build profile.
	- Right-click "test\_dsp" project in CCS Project Explorer, select Build Configurations $\rightarrow$ Set Active $\rightarrow$ Project $\rightarrow$ Debug pkgs.
	- Right-click "test dsp" project in CCS Project Explorer, select Rebuild Project.

# <span id="page-10-1"></span>**6 Application Execution and Test**

## <span id="page-10-2"></span>**6.1 I/O Configuration**

AR4 supports boot- and run-time I/O configuration. Boot-time I/O configuration is determined by the at-boot I/O shortcuts in the CUS\_ATBOOT\_S definition in

c:\ti\processor\_audio\_sdk\_1\_00\_00\_02\pasdk\test\_dsp\application\itopo\evmk2g\atboot.c, while run-time I/O configuration is performed by invoking I/O shortcuts via alpha commands. The available Input and Output shortcuts are defined in

C:\ti\processor\_audio\_sdk\_1\_00\_00\_02\pasdk\test\_dsp\application\itopo\evmk2g\io.c and described in the tables below.

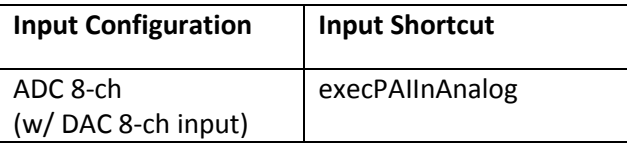

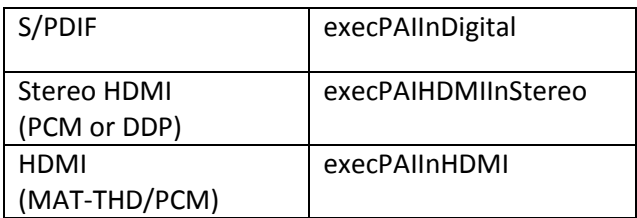

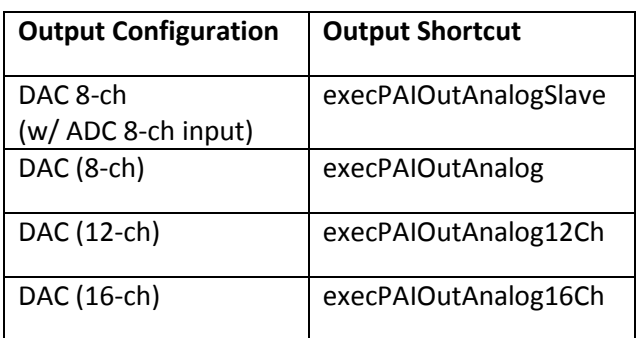

### <span id="page-11-0"></span>**6.2 Connect EVM**

- 1. Turn off power to the EVM using SW1 on the EVM. Disconnect the 12V power supply.
- 2. Assemble the Audio Daughter Card (assembly instructions are packaged with Audio Daughter Card).
- 3. Attach the Audio Daughter Card to the K2G EVM. The Audio Daughter Card connects to the EVM through the JP1 "Audio Expansion" and J12 "Serial Expansion" connectors on EVM.
- 4. Connect the PC and K2G EVM using DB9 serial RS-232 cable delivered with EVM.
	- A USB to UART FTDI cable can be used on the PC side of the connection.
	- Attach the DB9 connector to the P1 "UART0" connector on the EVM.
	- Push the SW12-UARTO DB9 EN switch to the "ON" position.
- 5. Connect the EVM emulation port to the PC as described in Section [4.](#page-7-1)
- 6. Connect the MDS HSR41P to the MDS IFB.
	- Connect HSR41P J4 "Main" header to the IFB J5 "Main" header using the short 26 wire ribbon cable. Ensure the red wire on the ribbon cable is connected between HSR41P J4 Pin1 and IFB J5 Pin1.
	- Connect HSR41P J7 "Sec" header to the IFB J2 "Sec" header using the short 34-wire ribbon cable. Ensure the red wire on the ribbon cable is connected between HSR41P J7 Pin1 and IFB J2 Pin1.
- 7. Connect the MDS IFB to the Audio Daughter Card. Connect IFB J3 "McASP0" header to Audio Daughter Card "I2S Header" using the supplied long 34-wire ribbon cable. Ensure the red wire on the ribbon cable is connected between IFB J3 Pin1 and Audio Daughter Card "I2S Header" Pin1 (note the "I2S Header" is only 32 pins, so the two wires on the ribbon cable opposite Pin1 are unused).
- 8. Connect HDMI cable from audio source (e.g. Blu-ray player) to HSR41P J6 "IN". Connect HDMI cable to audio sink (e.g. HDMI enabled monitor) from HSR41P J8 "HDMI OUT".
- 9. Connect 5V AC to USB power supply to IFB power connector J1.
- 10. Re-connect the 12V power supply to the EVM. Turn on power to the EVM using SW1.

#### <span id="page-12-0"></span>**6.2.1 ADC 8-Ch Input and DAC 8-Ch Output**

Connect ADC inputs to the ADC\_IN0-3 input jacks on the Audio Daughter Card. Processed PCM samples will be output to the corresponding DAC output jacks DAC\_OUT0-3 on the Daughter Card.

#### <span id="page-12-1"></span>**6.2.2 S/PDIF Input and DAC 8-Ch Output**

Connect S/PDIF input to the MOD1 Digital Input (Optical) connector on the Audio Daughter Card. Processed PCM samples will be output to the DAC output jacks DAC\_OUT0-3 on the Daughter Card.

#### <span id="page-12-2"></span>**6.2.3 HDMI Input and DAC Output**

Connect HDMI input source to the HSR41P repeater module as described above. Processed PCM samples will be output to DAC output jacks DAC\_OUT0-6 on the Daughter Card. The number of active DAC outputs depends on: (1) the selected Output Shortcut (execPAIOutAnalog, execPAIOutAnalog12Ch, or execPAIOutAnalog16Ch); (2) the configured ENC channel map from; and (3) the active renderer channel configuration request. For example, issue the alpha commands listed below to enable 12-channel DAC for channel-based audio using CAR with speaker layout L/R, C, Sub, Ls/Rs, Lrs/Rrs, Ltf/Rtf, Ltr/Rtr:

```
CMD> python pyalpha execPAIOutAnalog12Ch
alpha execPAIOutAnalog12Ch
CMD> python pyalpha 
writeENCChannelMapFrom16(PAF_LEFT,PAF_RGHT,PAF_LSUR,PAF_RSUR,PAF_CNTR,PAF_SUBW,PAF_LBA
K, PAF_RBAK, PAF_LTFT, PAF_RTFT, PAF_LTRR, PAF_RTRR, -3, -3, -3, -3)
```

```
CMD> python pyalpha writeSYSChannelConfigurationRequestSurround4LtfRtfLtrRtr_1
alpha /* none */
```
**CMD> python pyalpha readCARChannelCfgOverride** alpha writeCARChannelCfgOverrideUnknown

## <span id="page-12-3"></span>**6.3 Load and Execute Code**

Follow the steps below from within CCS to load and execute the DSP and ARM application code:

- 1. Click View $\rightarrow$ Target Configurations.
- 2. In the Target Configurations window, open the Projects $\rightarrow$ test dsp $\rightarrow$ targetConfigs folder.
- 3. Right-click on K2GEVM.ccxml contained in the targetConfigs folder.
- 4. Select Launch Selected Configuration.
- 5. In the Debug window, right-click on the C66x and select Connect Target. The output from the GEL code invoked on the target connection can be observed in the Console output window. The final line of this output should read "C66xx: GEL Output: DDR3A initialization complete".
- 6. In the Debug window, right-click on the CortexA15 and select Connect Target. The output from the GEL code invoked on the target connection can be observed in the Console output window. The final line of this output should read "CortexA15: GEL Output: A15 non secure mode entered".
- 7. In the Debug Window, click on the C66x and then open Run $\rightarrow$ Load $\rightarrow$ Load Program. In the Load Program window, click on Browse project, open the "test dsp" folder, and click on "test\_dsp.out" and OK to select the program to be loaded. Click on OK in the Load Program window to load the program to the C66x.
- 8. In the Debug Window, click on the CortexA15, and then open Run->Load->Load Program. In the Load Program window, click on Browse project, open the "test\_arm" folder, and click on "test\_arm.out" and OK to select the program to be loaded. Click on OK in the Load Program window to load the program to the A15.
- 9. In the Debug window, click on the C66x and then Open Run $\rightarrow$ Resume to execute the DSP code.
- 10. In the Debug window, click on the CortexA15 and then Open Run $\rightarrow$ Resume to execute the ARM code.
- 11. The CIO Console output window should display memory usage statistics. The final line of output should display the memory usage summary for the MSMC SHM heap.
- 12. In the Debug Window, click on the CortexA15, and then open  $Run \rightarrow Disconnect$  Target. This step is required for clean audio output (known issue for this release).

### <span id="page-13-0"></span>**6.4 PyAlpha Python Scripts for Alpha Communication**

AR4 supports alpha command control over UART using the PyAlpha tool located in c:\ti\processor\_audio\_sdk\_1\_00\_00\_02\tools. PyAlpha is invoked on the command-line in a DOS shell. PyAlpha documentation can be obtained by executing PyAlpha with a "--help" argument as below (note: the Python executable is contained in the DOS shell path for this example).

```
> cd c:\ti\processor_audio_sdk_1_00_00_02\tools
> python pyalpha --help
usage: PyAlpha [-?] [-h FILE] [-I DIR] [-p PORT] [-b BAUD] [-t DIR] [-bin DIR]
               [-r] [-s] [--fast] [--repeat N T N T] [-log LEVEL]
               [ALPHAS [ALPHAS ...]]
Alpha Command Communicator
positional arguments:<br>ALPHAS
                      Alpha commands, separated by spaces
optional arguments:
 -?, --help show this help message and exit
   -h FILE, --header FILE
                      Add FILE a.h to symbol definition list and FILE a.hdM
                      to symbol decomposition list
   -I DIR, --include DIR
                       Add DIR to the include path. [default: ./alpha]
 -p PORT, --port PORT Communication port [default: COM1]
 -b BAUD, --baud BAUD Baud rate [default: 19200]
   -t DIR, --temp DIR Temporary file save location [default: .]
 -bin DIR Binary file location [default: ./bin]
 -r, --retain Retain temporary files
 -s, --session Run a PyAlpha session, retains startup settings
  --fast Skip post-processing
  --repeat N T N T Repeat an alpha command N times with a T second break
                       between
   -log LEVEL, --loglevel LEVEL
                        Set log level
```
**The file <tools>\config\_cust.ini is used to configure default settings for PyAlpha and should be edited to reflect your system (these configurations can be overwritten with CLI flags).**

When running PyAlpha with the -s flag, you can use tab-completion once 3 or more characters are typed into the console.

### <span id="page-13-1"></span>**6.5 Alpha Commands for AE0 Configuration/Status**

AR4 includes the Audio Example 0 (AE0) ASP. This ASP transforms stereo (Left/Right) PCM into 3stereo (Left/Right/Center) PCM. AE0 can be included in the signal chain by uncommenting Line 63  $(63: #define AEO) in$ 

C:\ti\processor\_audio\_sdk\_1\_00\_00\_02\pasdk\test\_dsp\framework\itopo\patch.c and rebuilding the DSP application. AE0 documentation is provided in

C:\ti\processor\_audio\_sdk\_1\_00\_00\_02\docs\DA10x\_UG\_AspExample.pdf, and the alpha commands contained in C:\ti\processor\_audio\_sdk\_1\_00\_00\_02\tools\alpha\ae\_a.h can be used to configure AE0 and consult AE0 status.

In the example alpha command sequence below, AE0 is configured to generate 3stereo using a gain of 0.5 (16384 in S16Q15 format) using COM port 1. After disabling AE0, the Master Volume Control is set to -20 (=  $40*0.5$  dB).

*(Note: '***CMD>***' indicates the commands issued from a DOS shell and '***>***' indicates commands from a PyAlpha session).*

```
CMD> cd c:\ti\processor audio sdk 1 00 00 02\tools
CMD> python pyalpha --session
> readAEMode
alpha writeAEModeDisable
> writeAEModeEnable
alpha /* none */
> readAEMode
alpha writeAEModeEnable
> readAEScaleQ15
alpha wroteAEScaleQ15,0x0000
> writeAEScaleQ15(16384)
alpha
> readAEScaleQ15
alpha wroteAEScaleQ15,0x4000
> readSYSChannelConfigurationRequest
alpha 0xce20,0x2008,0x010c,0x0000,0x0000,0x0000
> writeSYSChannelConfigurationRequestStereo
alpha /* none */
> readSYSChannelConfigurationRequest
alpha 0xce20,0x2008,0x0003,0x0000,0x0000,0x0000
> writeSYSChannelConfigurationRequestSurround4_1
alpha /* none *> readSYSChannelConfigurationRequest
alpha 0xce20,0x2008,0x010c,0x0000,0x0000,0x0000
> writeAEModeDisable
alpha /* none */
> readAEMode
alpha writeAEModeDisable
> writeVOLControlMasterN(-40) 
alpha /* none */
```